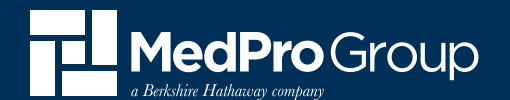

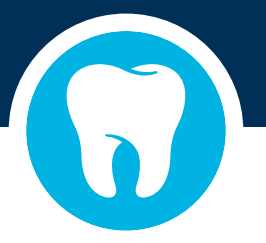

# Procedure-specific Informed Consent Forms

**STEP 1** – Go to **MedPro.com** and login with credentials or select Register Here to create a new user account.

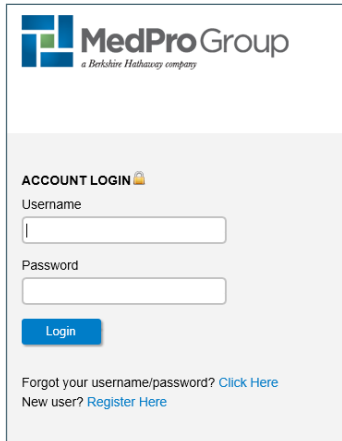

# **Creating a New User Account**

- 1. After selecting **'Register Here'**, complete the required fields to create a new account.
- 2. Retrieve login information that was sent to email address provided.
- 3. Input username and temporary password provided in email to login to **medpro.com**. Follow the on-screen directions to create a unique password.

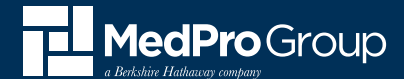

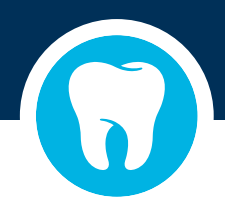

### **STEP 2** – Once logged in, click on **'Resources.'**

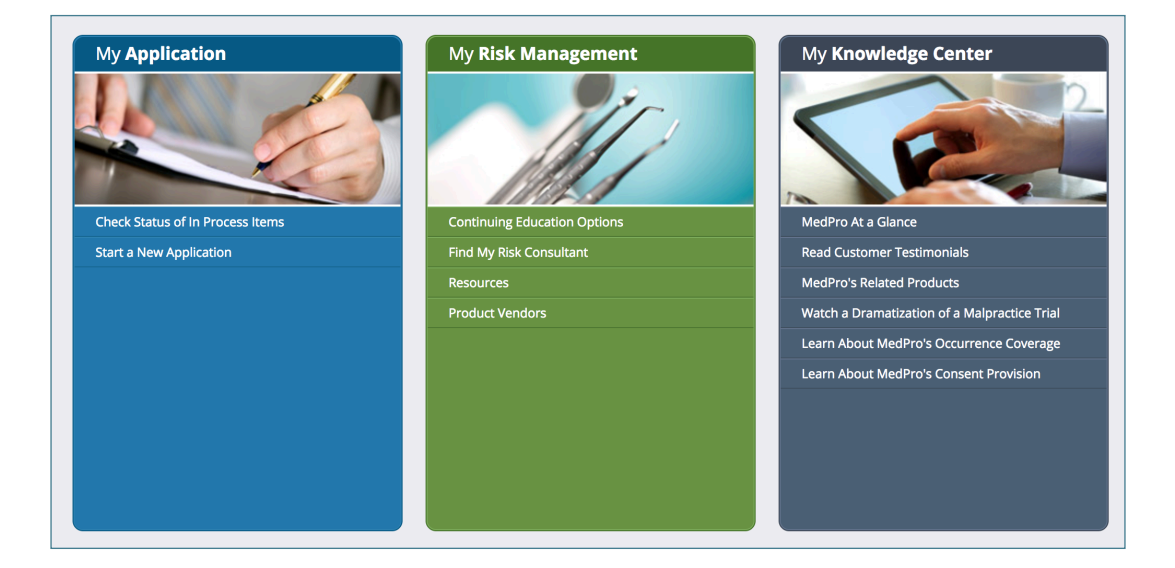

## **STEP 3** – Sample informed consent forms are listed here.

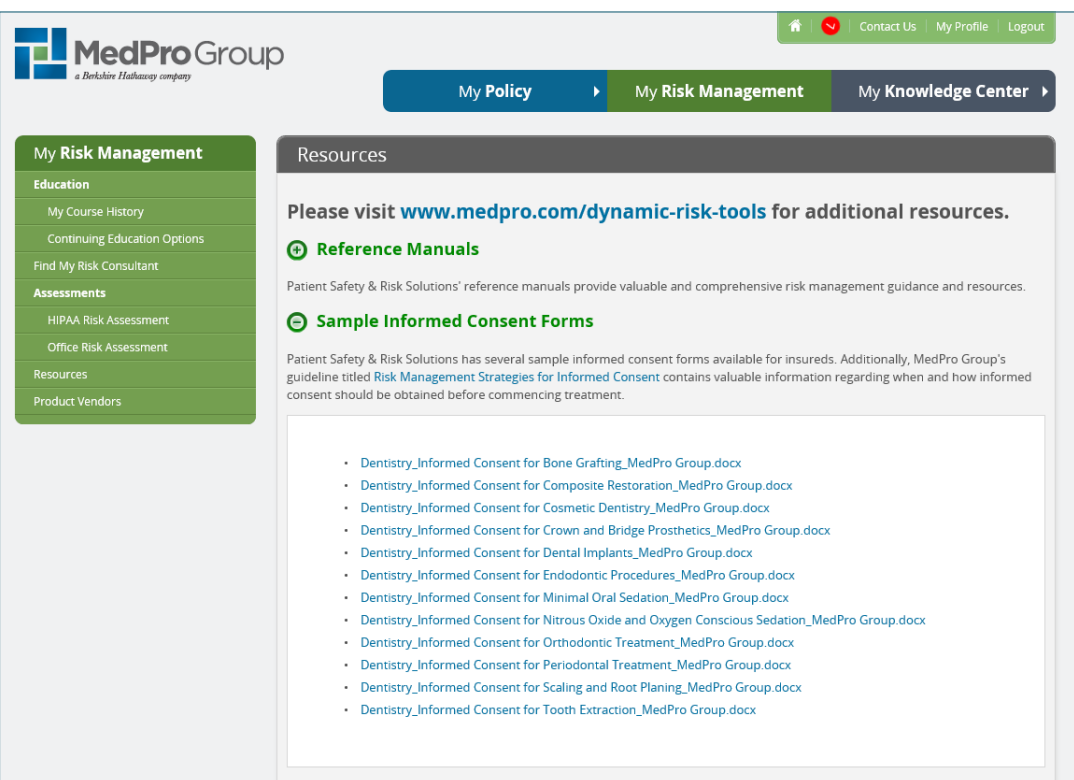

#### **MEDPRO.COM 5814 REED ROAD | FORT WAYNE, INDIANA | 46835**

MedPro Group is the marketing name used to refer to the insurance operations of The Medical Protective Company, Princeton Insurance Company, PLICO, Inc. and MedPro RRG Risk Retention Group. Visit medpro.com/affiliates for more information. © 2018 MedPro Group Inc. All Rights Reserved.